# **COACH MEMBERSHIP REGISTRATION AND RENEWAL**

(Need to renew an active membership? Skip to Page 8)

(Need to renew an expired membership? Skip to Page 13)

(Need to access course? Skip to Page 17)

### Creating a new USA Football account

1. Visit <a href="https://www.usafootball.com">www.usafootball.com</a> and scroll over *Membership* from the navigation menu at the top

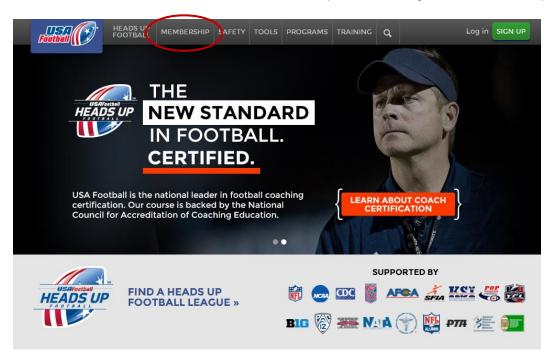

2. Click on Youth Coaches within the Membership drop-down menu

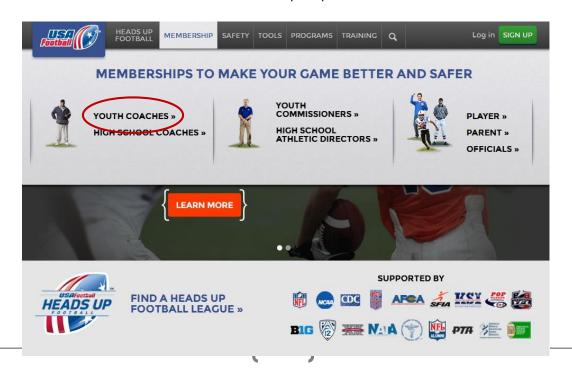

3. Select the Start My Membership button

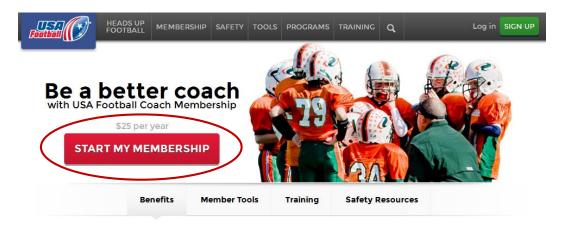

(Continue to next page of instructions)

Coaching Membership Registration Last Name \* Title Address Line 1 \* Address Line 2 City \* Country \* **United States** International (outside the US) State \* SELECT A STATE \$ Zip Code \* Phone \* Ext. Birth Date \* Enter the email address and the password you wish to use for your USA Football account (Please note, your password is case-sensitive and must be a minimum of eight characters) **Login Information** Email Address (Your email address is your username) \* **Confirm Email Address** Password (Your password is case-sensitive) \* Confirm Password

On the registration page fill in all fields designated with an (\*)

4.

5.

You will be sent an email to verify the email address and activate your membership.

6. To complete registration, type in your organization's name, check the Terms of Services box and select *Submit* 

# Connect With Your Organization

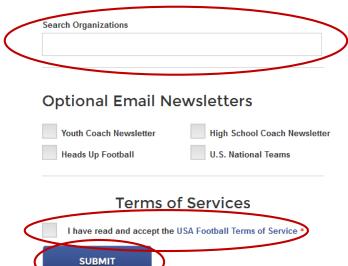

7. If your organization provided you a promo code, enter it on the payment page and select *Update Price*. If the code covers the entire cost of the membership, skip to Step 8. Otherwise, fill in your payment and billing information and select *Process My Payment* 

# Checkout

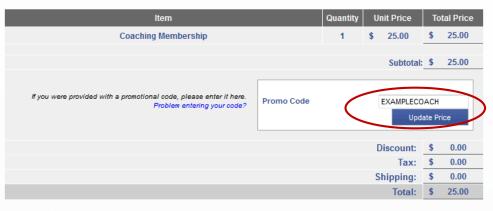

# **Payment Information**

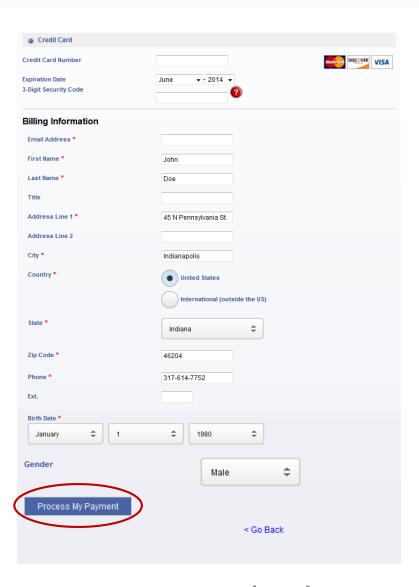

8. You will receive a Checkout Confirmation, verifying your membership has been created and informing you to check your email to complete the activation of your account

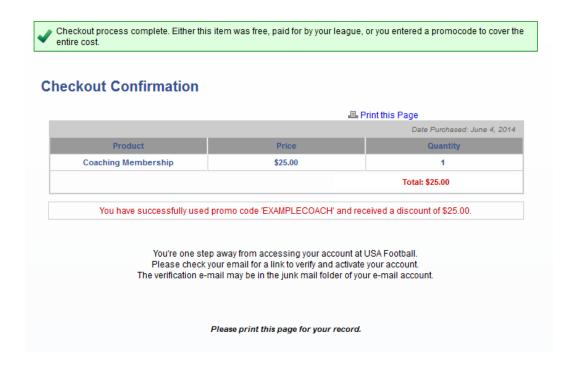

9. Visit the email account that you used to register your Coach Membership and check for the automated email from USA Football; click on the *Activate Now* link to activate your account

Hi John Doe,
Simply click "Activate Now" to complete your registration. That's all there is to do. We promise!
Upon verification you will have access to all of the helpful USA Football tools and resources.

### If the above link does not work:

Please type in or copy and paste the following link into your web browser: <a href="http://www2.usafootball.com/register/verify/609772/ac8270c050918729011ac62e096247f2/Coach">http://www2.usafootball.com/register/verify/609772/ac8270c050918729011ac62e096247f2/Coach</a>

### If you need additional assistance:

Contact our Help Desk or call 1-877-5FOOTBALL (1-877-536-6822)

10. After activating your account via the activation email, sign in to your account by visiting www.usafootball.com again and this time selecting *Log-in* 

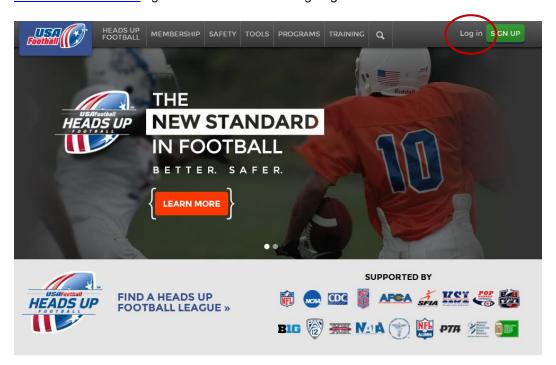

11. Enter your Member Email and Password and select *Sign In* (To learn how to access a certification course, skip to Page 17 after signing in)

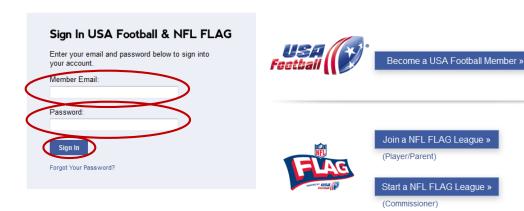

# Renewing an active membership

1. Visit www.usafootball.com and select *Log-in* from the upper, right-hand corner of the page

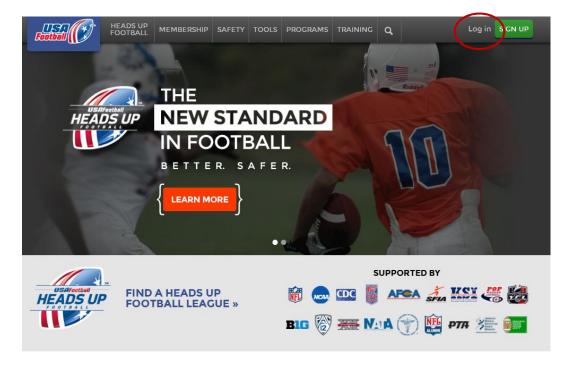

2. Sign in to your account by entering your Member Email and Password and selecting Sign In

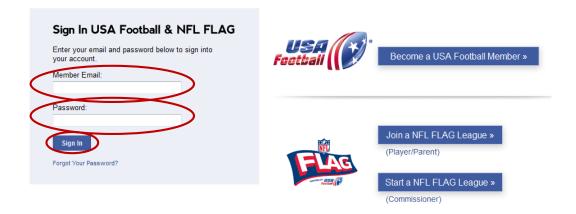

3. Under the Coach Management Center tab, select My Profile

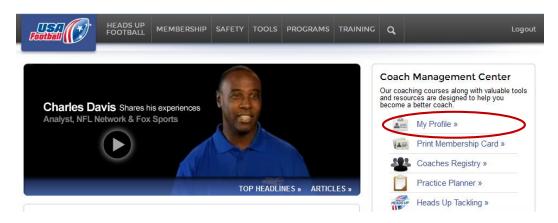

4. Scroll midway down the *My Profile* page and click the *Renew Now* link for your Coaching Membership

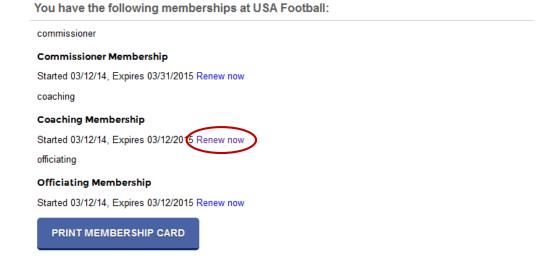

5. Review your contact information, type in the name of your organization, check the Terms of Services box and click Renew Membership

# **Renew Coaching Membership**

# Your Profile Username: nso5006+900@gmail.com Name: John Doe Address: 45 N Pennsylvania St. City: Indianapolis State: IN Zip Code: 46204 Phone: 317-614-7752 **EDIT PROFILE** Connect With Your Organization Search Organizations\* **Terms of Services** I have read and accept the USA Football Terms of Service \* RENEW MEMBERSHIP

6. If your organization provided a promo code, enter it on the payment page and select *Update Price*. If the code covers the entire cost of the membership skip to Step 7, otherwise, fill in your payment and billing information and select *Process My Payment* 

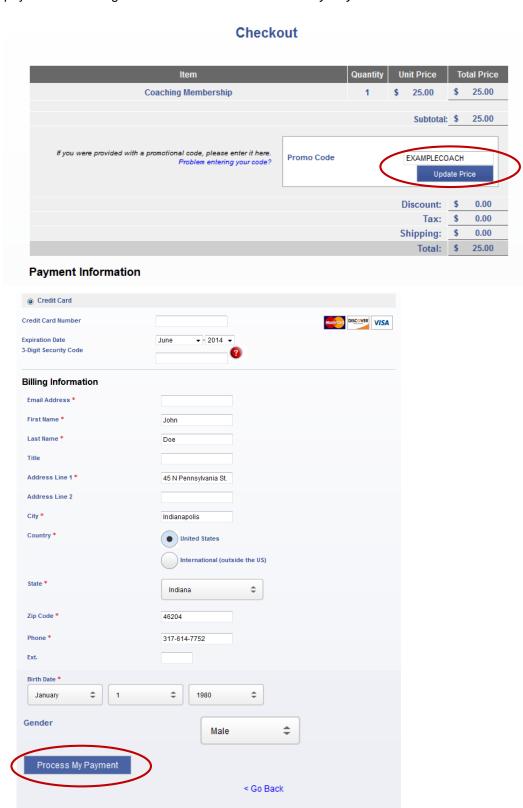

7. You will receive a Checkout Confirmation verifying your membership has been renewed return to your Coach Membership home page by selecting *Click to Continue* (To learn how to access a certification course, skip to Page 17)

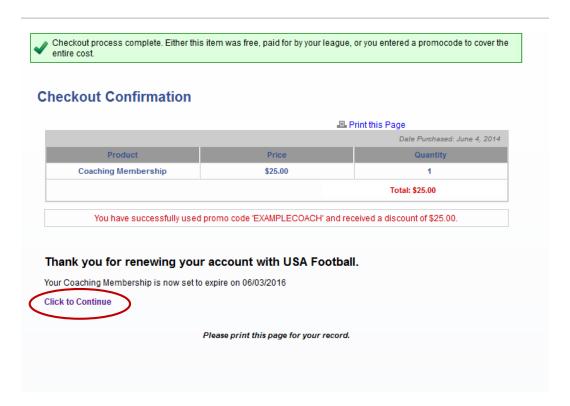

# Renewing an expired membership

1. Visit www.usafootball.com and select Log-in from the upper, right-hand corner of the page

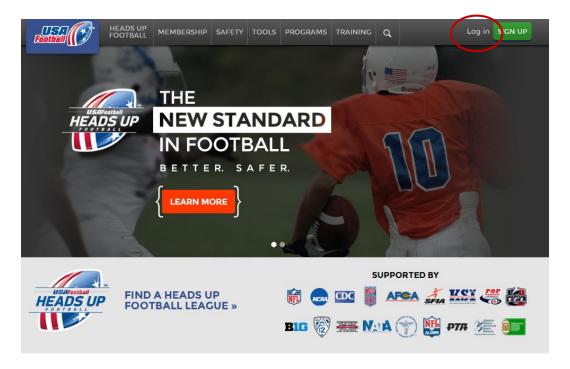

2. Sign in to your account by entering your Member Email and Password and selecting Sign In

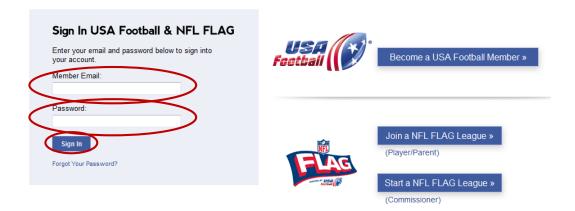

3. Select the *Renew* link for your expired Coach Membership

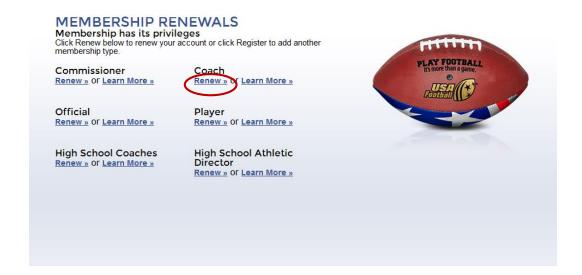

4. Review your contact information, type in the name of your organization, check the Terms of Service box and click *Renew Membership* 

# **Renew Coaching Membership**

RENEW MEMBERSHIP

# Your Profile Username: nso5006+900@gmail.com Name: John Doe Address: 45 N Pennsylvania St. City: Indianapolis State: IN Zip Code: 46204 Phone: 317-614-7752 EDIT PROFILE Connect With Your Organization Search Organizations\* Terms of Services I have read and accept the USA Football Terms of Service \*

5. If your organization provided a promo code, enter it on the payment page and select *Update Price*. If the code covers the entire cost of the membership skip to Step 6, otherwise fill in your payment and billing information and select *Process My Payment* 

# Checkout Unit Price Total Price Coaching Membership \$ 25.00 25.00 Subtotal: \$ 25.00 If you were provided with a promotional code, please enter it here. EXAMPLECOACH Promo Code Problem entering your code? Update Price Discount: 0.00 Tax: \$ Shipping: 0.00 Total: \$ 25.00 **Payment Information** Credit Card Credit Card Number DISCOVER VISA **Expiration Date** June **▼** - 2014 **▼** 3-Digit Security Code **Billing Information** Email Address \* First Name \* John Last Name \* Title Address Line 1 \* 45 N Pennsylvania St. Address Line 2 City \* Indianapolis Country \* United States International (outside the US) Indiana Zip Code \* 46204 Phone \* 317-614-7752 Birth Date \* \$ 1980 January Gender \$ Male Process My Payment < Go Back

12. You will receive a Checkout Confirmation verifying your membership has been renewed return to your Coaching Membership home page by selecting *Click to Continue* (To learn how to access a certification course, continue to Page 17)

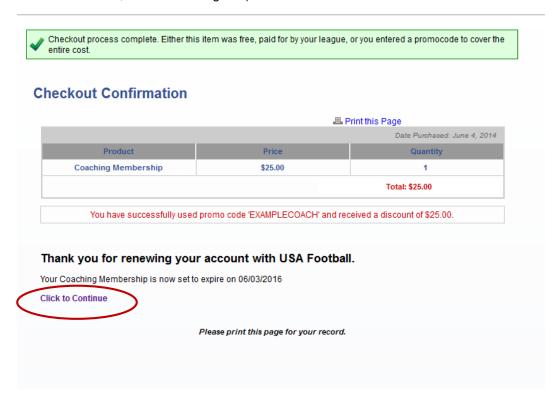

# Accessing a certification course

1. While logged in to your active Coach Membership, select one of the courses links shown below

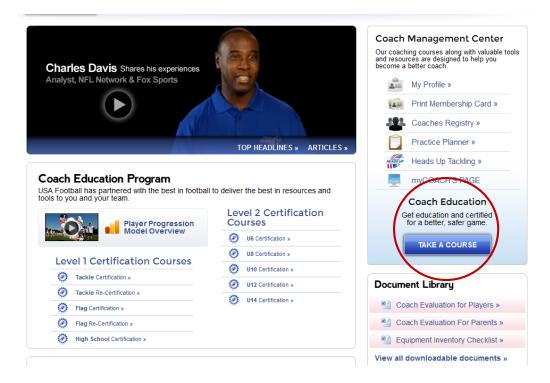

(Continue to next page of instructions)

 Click the Open Course or Open Quiz button next to the certification you wish to access; coaches who have passed a Level 1 Course in a previous year will see a Level 1 Re-certification Quiz option; (Both the Level 1 certification course and Re-certification Quiz can be saved and resumed at a later time)

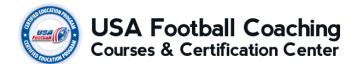

Select the course below to launch the course player

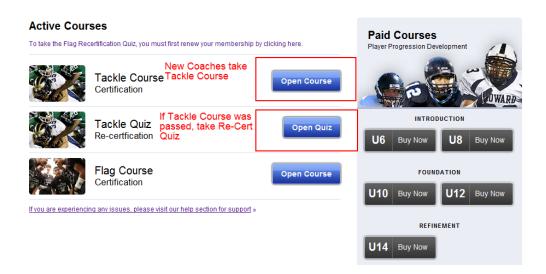

Thank you for your commitment to youth football. For questions about your membership contact us at 1-877-5-FOOTBALL (1-877-536-6822) or online at https://helpdesk.usafootball.com/hc/en-us